# Последовательность действий для работы в **Service Module**

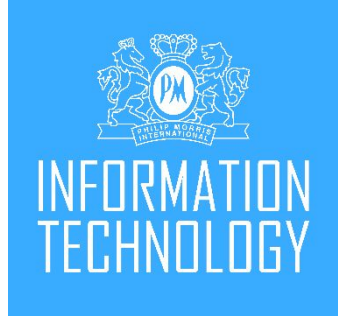

Инструкция по созданию замен в TSA

# Зачем это нужно?

- 1. Теперь нет необходимости создавать case в DCS при оформлении замены клиенту, а также проверять «условия» замены устройства в разных вкладках.
- 2. Создание кейсов на замену в TSA поможет проверить всю необходимую информацию при оформлении замены в одном месте и быстро ее оформить.
- 3. Нет необходимости делать перемещения на склад брака в 1С (все будет автоматически)
- 4. Нет необходимости отвязывать и привязывать устройства в системах (DCS)
- 5. Автоматическая проверка на доступность не гарантийных замен

### Не гарантийная поломка в рамках программы Care PLUS

\*Теперь мы не привязываемся к версии устройства, не гарантийная замена распространяется на каждое зарегистрированное устройство в гарантийный период (как на кит, так и на отдельные элементы)

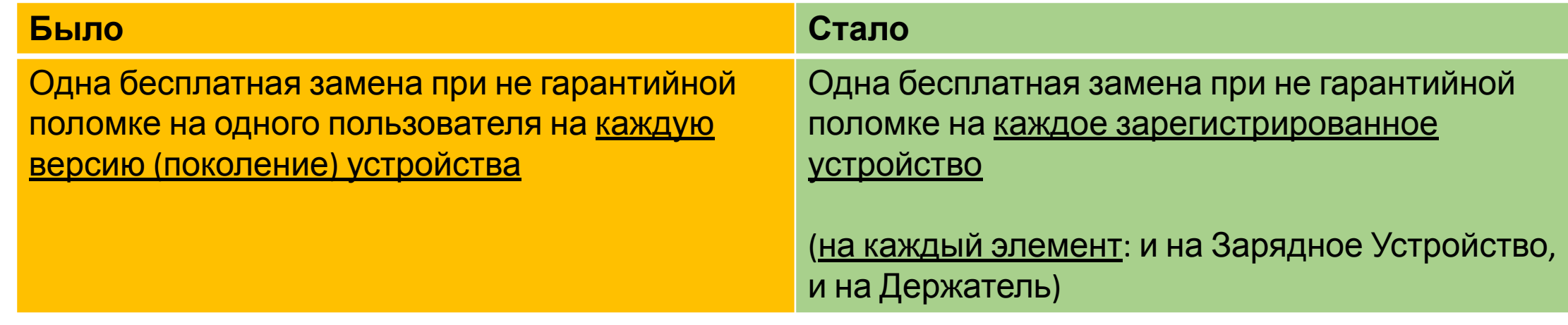

### **Примеры «стало»**

#### **Пример:**

У клиента 4 зарегистрированных устройства 2.4+ в УЗ = у клиента есть 4 возможности заменить устройство по GoodWill китом (или 4 раза заменить отдельно держатель и 4 раза заменить отдельно ЗУ).

#### **Пример:**

У клиента 2.4+, он сломал нагревательный элемент, успешно оформил Goodwill отдельно на держатель.

Пришел через месяц, сломал крышку на ЗУ: не гарантийная замена работает на ЗУ.

#### **Пример:**

У клиента была замена 3 DUO китом (поломка ЗУ) = в последующем, на этот кит не гарантиная замена на держатель недействительна.

\*Система автоматически проверит возможность замены по не гарантиной поломке. В случае ошибок, просим сообщать в канале SLACK: is\_support

# О программе Care PLUS

### **ДОПОЛНИТЕЛЬНЫЕ ПРЕИМУЩЕСТВА И УСЛУГИ УЖЕ ДОСТУПНЫ!**

Откройте для себя новые возможности при регистрации!

Что такое IQOS Care Plus? Мы разработали программу IQOS CARE PLUS, которая предоставляет дополнительные преимущества и услуги. Какие именно?

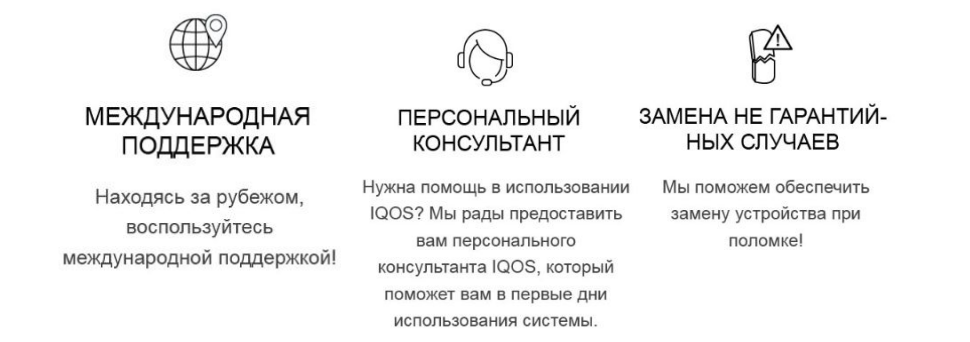

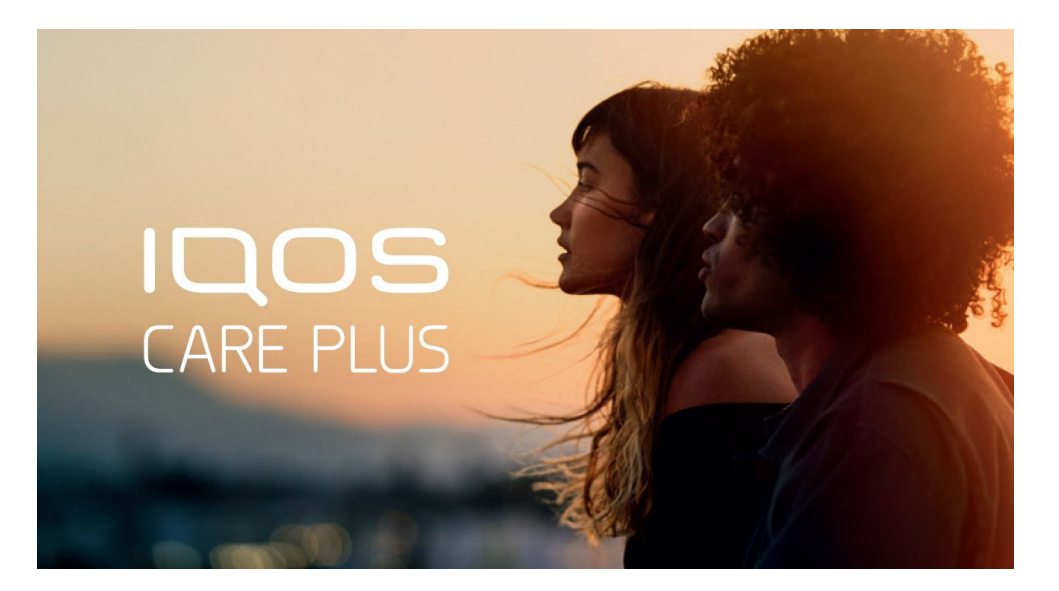

Дата запуска: 24/01/2020

Как я могу стать участником программы IQOS Care Plus?

Участником может быть любой совершеннолетний пользователь системы IQOS, который: 1) является зарегистрированным в базе данных (TSA/DCS) 2) имеет не менее одного зарегистрированного устройства IQOS с не истекшим гарантийным сроком.

# 1. Авторизуйтесь в TSA: https://shop.iqosclub.kz/

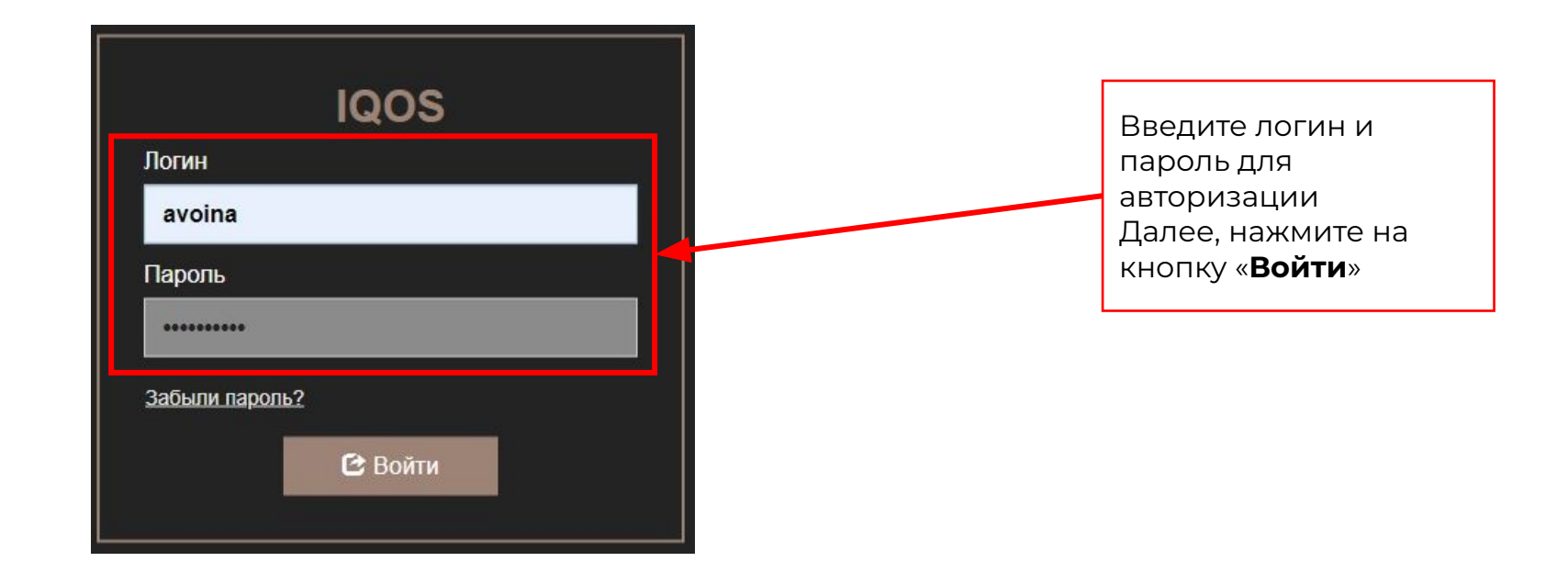

# 2. Перейдите во вкладку «IQOS SE FLOW»

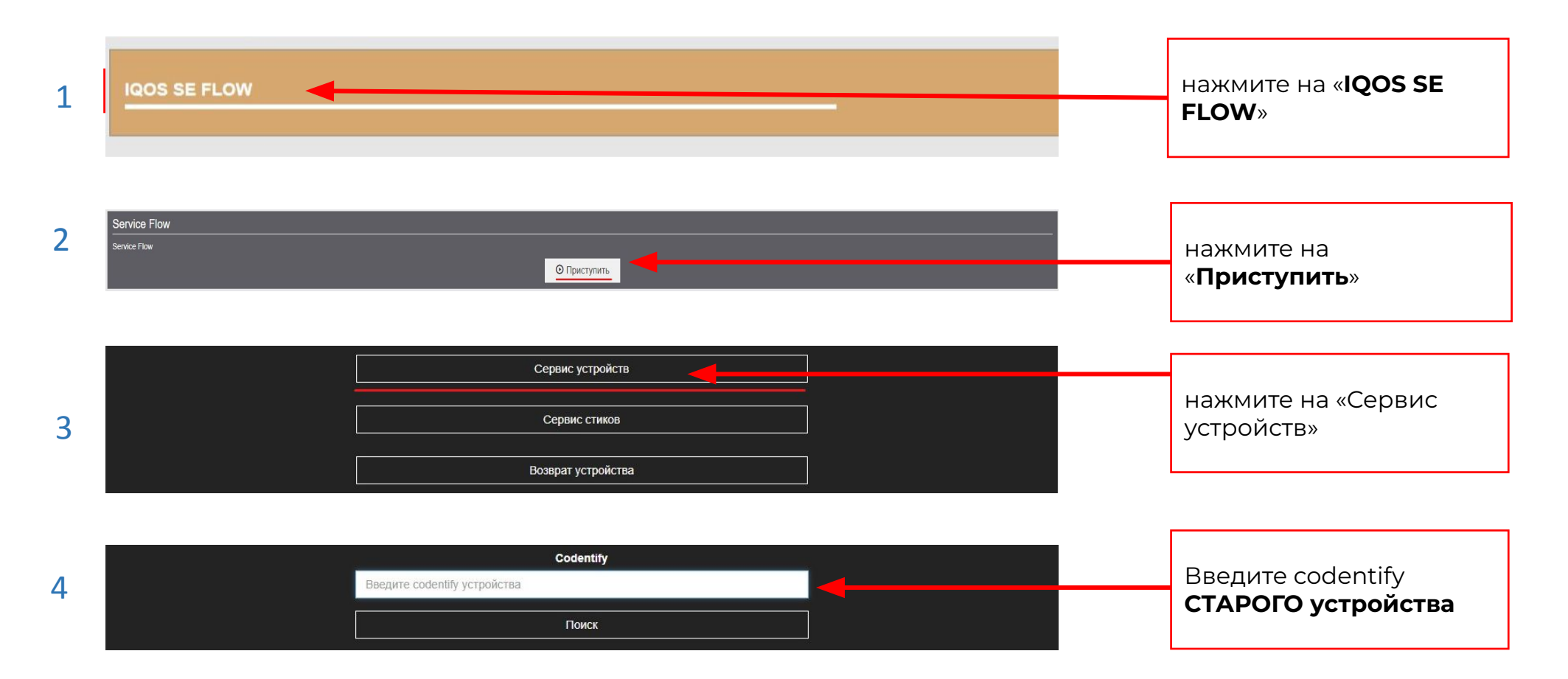

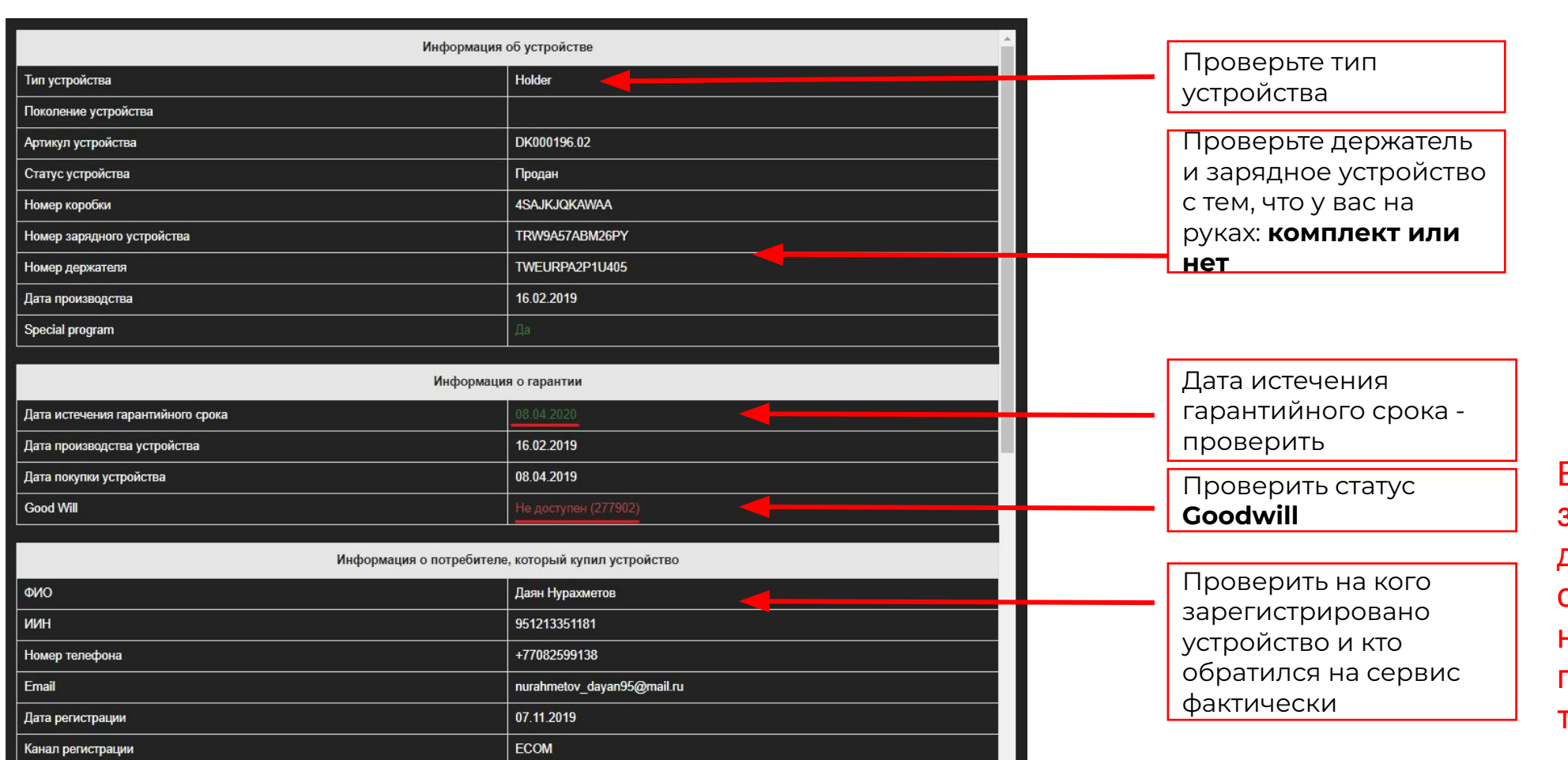

### 3. Внимательно проверьте информацию по устройству

Если устройство зарегистрировано на другого человека, оформляем замену на него, а потом перерегистрируем на того, кто обратился

**Важные поля:** «На кого зарегистрировано», «Дата истечения гарантийного срока», «GoodWill» (Доступен/Не доступен, ID кейса, в котором был использован Good Will)

## 3. Внимательно проверьте информацию по устройству

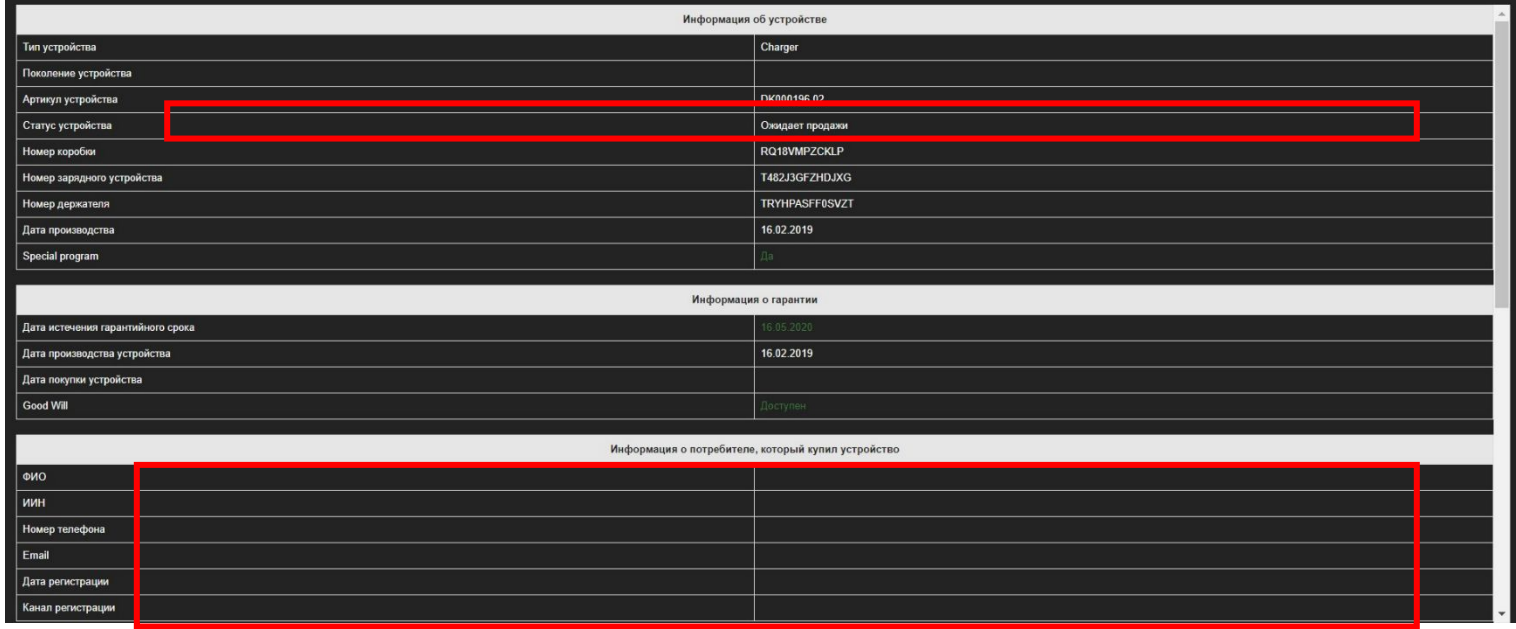

Если во время проведения операции замены устройства через ТСА, поле «Информация о потребителе, который купил устройство» пустое и устройство в статусе ожидает продажи, то необходимо привязать устройство к владельцу, а затем осуществлять замену

# 4. Экран диагностики

выбор кода ошибки (Subject Code), информация по ошибке

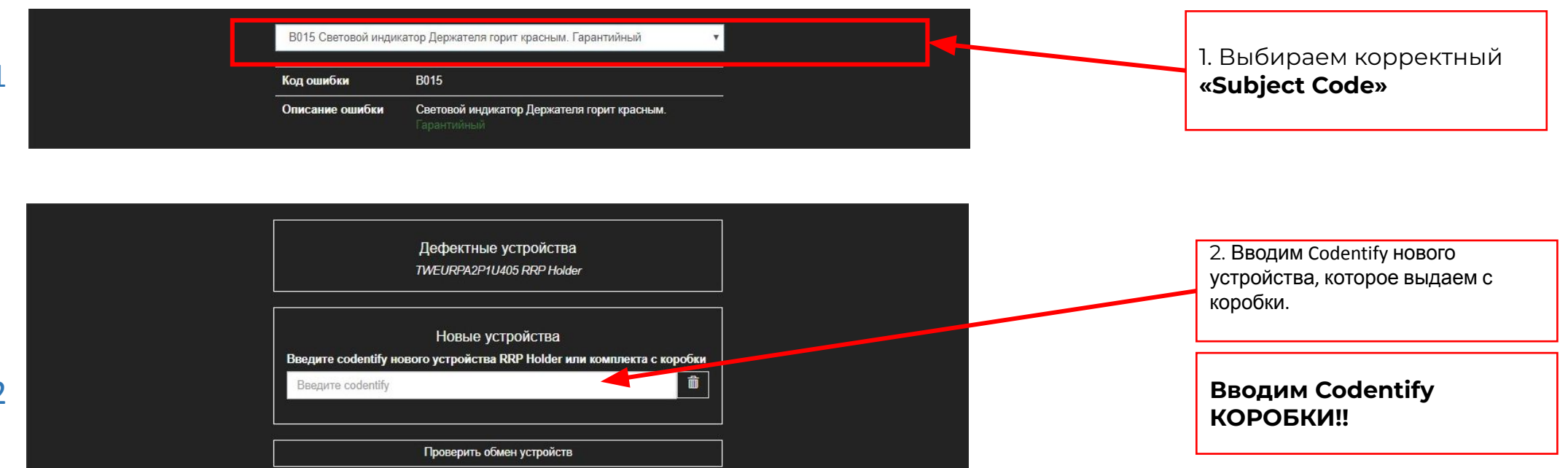

#### **Важно:**

Если замену проводим на комплект, то нужно ввести Codentify Charger-a из старого комплекта и выбрать код ошибки для него

Если клиенту оформили замену китом, в связи с тем, что SLU нет на стоке, то выбираем код ошибки D001 на исправный элемент (**например**: в связи с отсутствием на стоке отдельно держателей на 2.4+, мы меняем клиенту комплектом. Далее на неисправный держатель выбираем код ошибки C002, а на исправное зарядное устройство D001)

# 5. Проверка

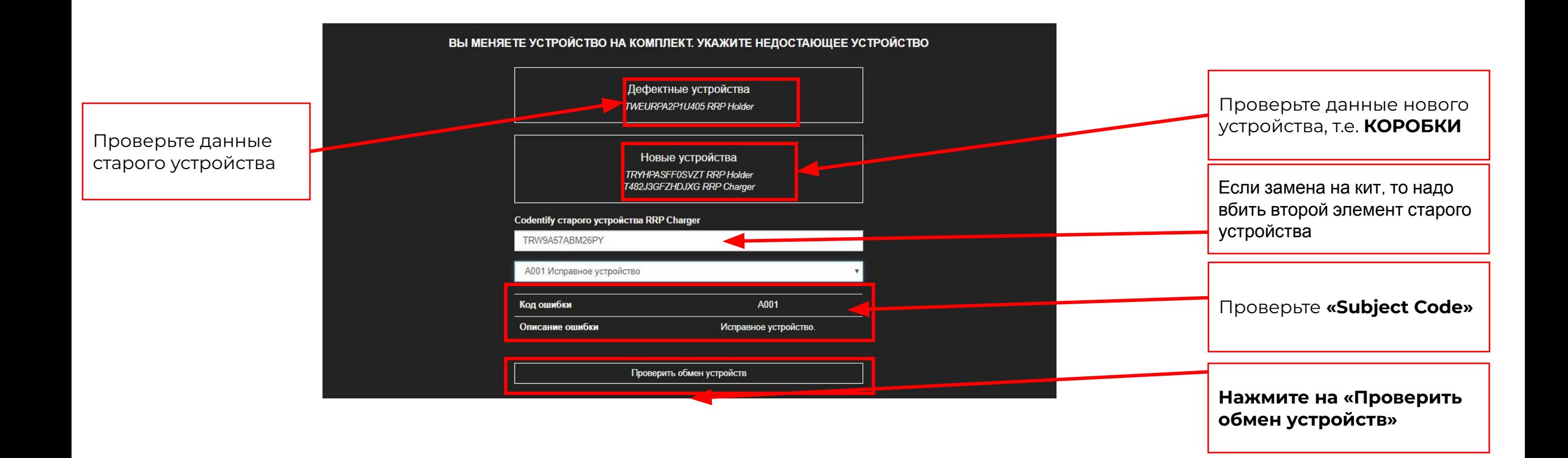

## 6. Проверка кода нового продукта по codentify устройства / коробки

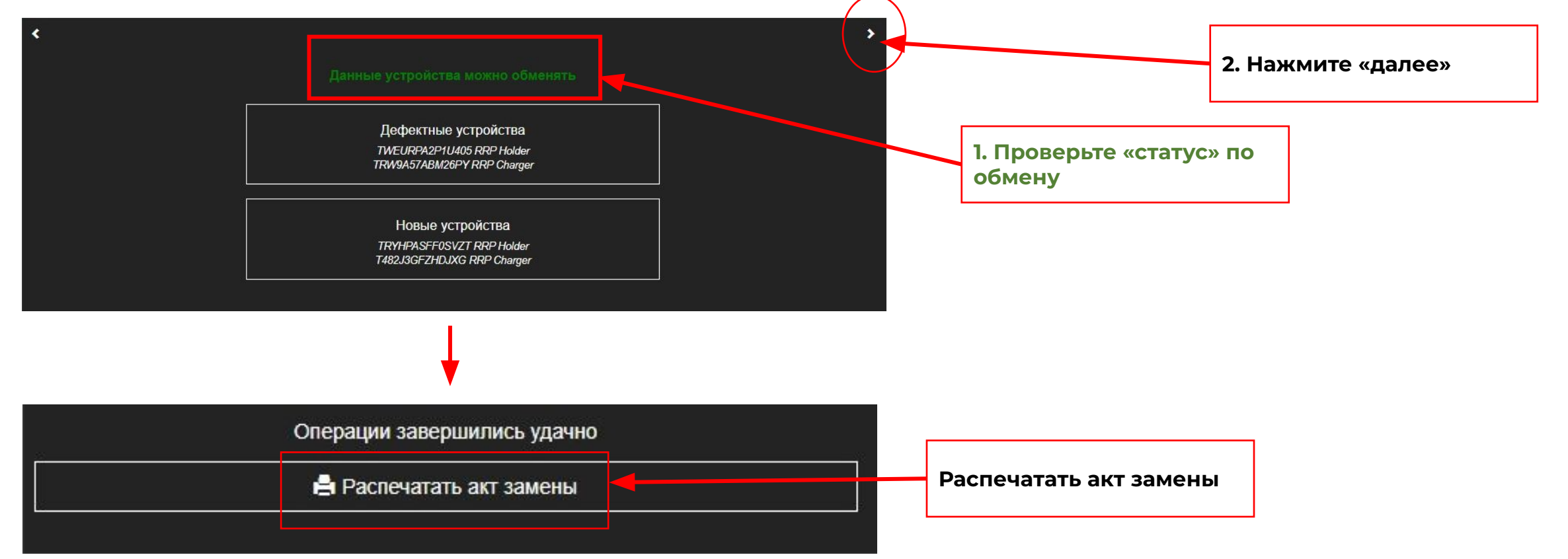

7. После успешного оформления замены

Автоматически создается:

- Case B DCS
- · DCS order
- Перепривязка в DCS, 1С и TSA
- 1С перемещение

Зайдите в 1С и проверьте создалось ли перемещение на склад брака корректно

## Ошибки при проведение замены и их описание

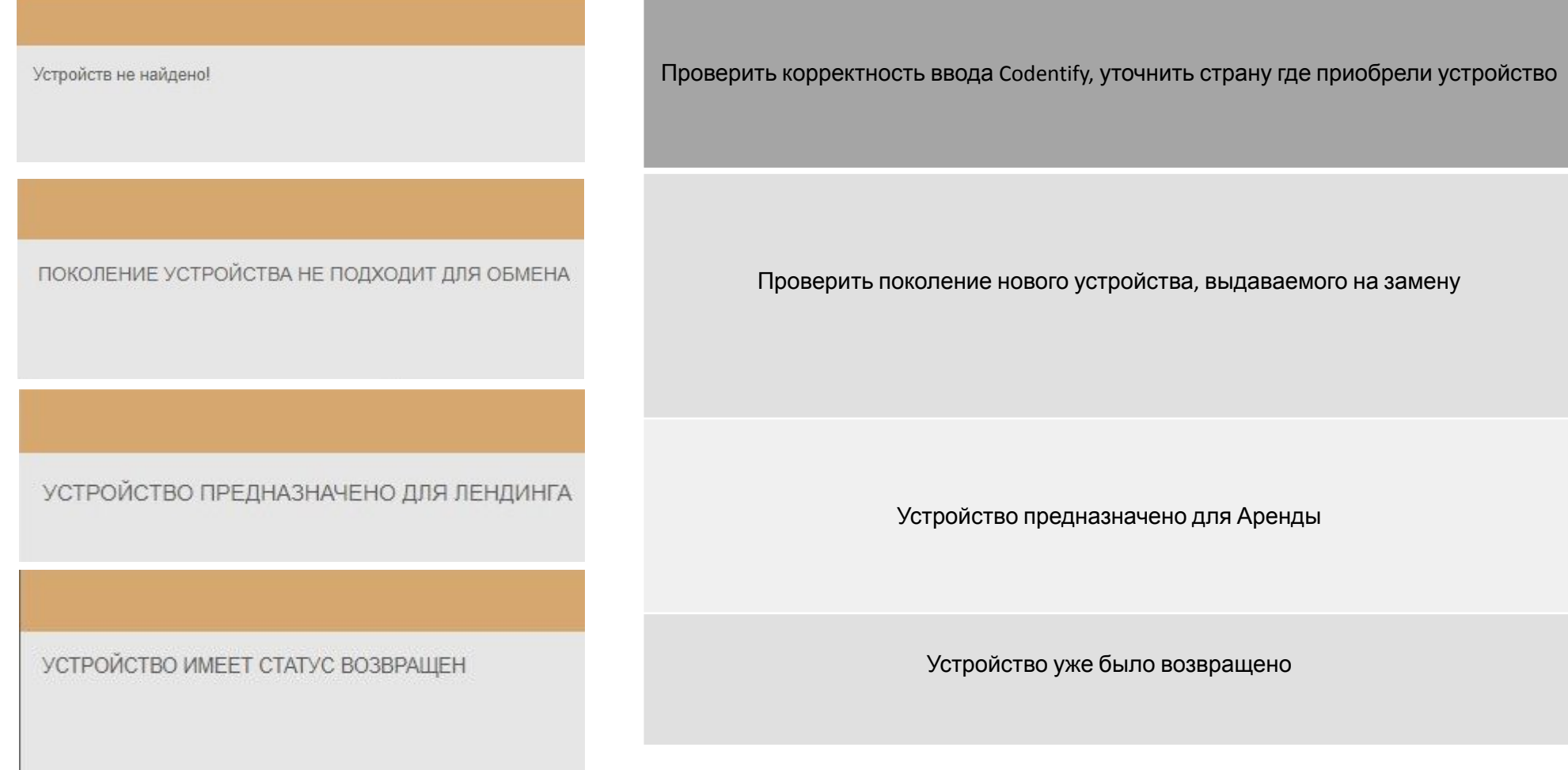

## Ошибки при проведение замены и их описание

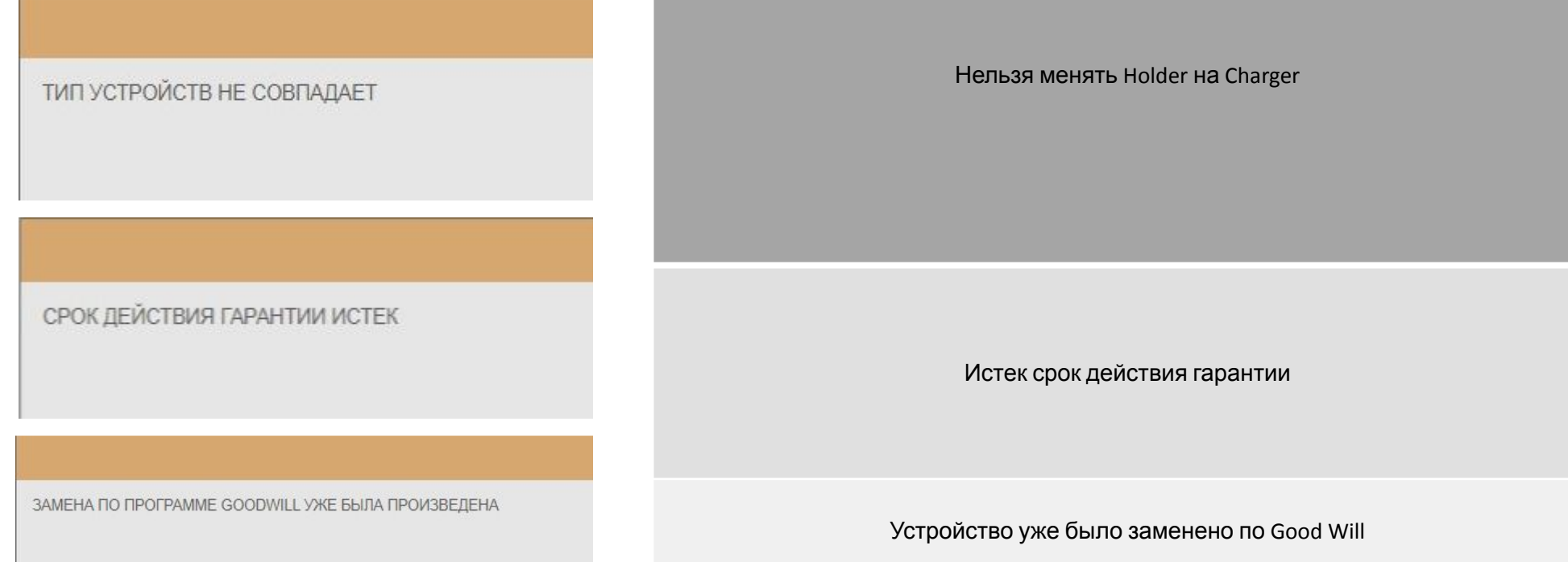